### CS 535 Object-Oriented Programming & Design Fall Semester, 2010 Doc 4 Starting VisualWorks Sept 2 2010

Copyright ©, All rights reserved. 2010 SDSU & Roger Whitney, 5500 Campanile Drive, San Diego, CA 92182-7700 USA. OpenContent (http://www.opencontent.org/openpub/) license defines the copyright on this document.

#### Reference

VisualWorks Application Developer's Guide, doc/AppDevGuide.pdf in the VisualWorks installation. Chapter 1 The VisualWorks Environment.

#### Reading

VisualWorks Application Developer's Guide, doc/AppDevGuide.pdf in the VisualWorks installation.

Chapter 1 The VisualWorks Environment.

Chapter 2 Programming in VisualWorks (minus the sections Loading Code Libraries & Paintng a GUI)

# **Learning Smalltalk**

Smalltalk language syntax

**Smalltalk Programming Environment** 

Smalltalk Class Library

Object-oriented thinking

This is the hardest part

Smalltalk culture

### **Versions of Smalltalk**

VisualWorks

VisualAge for Smalltalk

Squeak

Dolphin

Smalltalk X

Smallscript (.NET Smalltalk)

# **Bytecode & VMs**

Smalltalk is compiled to a bytecode for a virtual machine

VisualWorks has VM's for:

Windows

Macintosh

Unix/Linux

VisualWork's virtual machine (VM) uses a JIT to compile bytecodes

### **Parts of VisualWorks**

Executable Virtual Machine (visual, visual.exe)
This is the VM that interprets Smalltalk bytecode

visual.sou

Source code for most of class library

visual.cha

Source code for changes & new classes

Does not exist until after you first use VisualWorks

visual.im

Bytecode of sources that are executed At first the image will appear to be an IDE for Smalltalk

# **Before Starting VisualWorks**

Make a copy of visual.im

You will need it later

## **Starting VisualWorks on Windows**

#### Method 1

Drag and drop the image file on the Visual application or visual.exe

Method 2

Double click on the image file

The first time you do this you may get a dialog asking for the application to run the image. Select visual. You will have to find it first. It is in the bin directory.

# **Starting VisualWorks on Macintosh**

Method 1

Drag and drop the image file on the visual application

Method 2

Double click on the image file

## Starting VisualWorks with UNIX command line

Type:

visual imageFilename &

where you need to replace imageFilename with the actual name of the image file you wish to run

Your path has to be set to include the program visual

#### **Three Button Mouse**

VisualWorks uses three logical buttons

Select button
Selects objects and text

Operate button
Opens a menu with context-sensitive commands

Window button

Opens a menu with window commands

|         | 3-Button Mouse | 2-Button Mouse            | I-Button Mouse        |
|---------|----------------|---------------------------|-----------------------|
| Select  | Left button    | Left button               | Button                |
| Operate | Right button   | Right button              | <ctrl>+ Button</ctrl> |
| Window  | Middle button  | <ctrl>+Left button</ctrl> | <command/> +Button    |

## Windows on Startup

Launcher Workspace

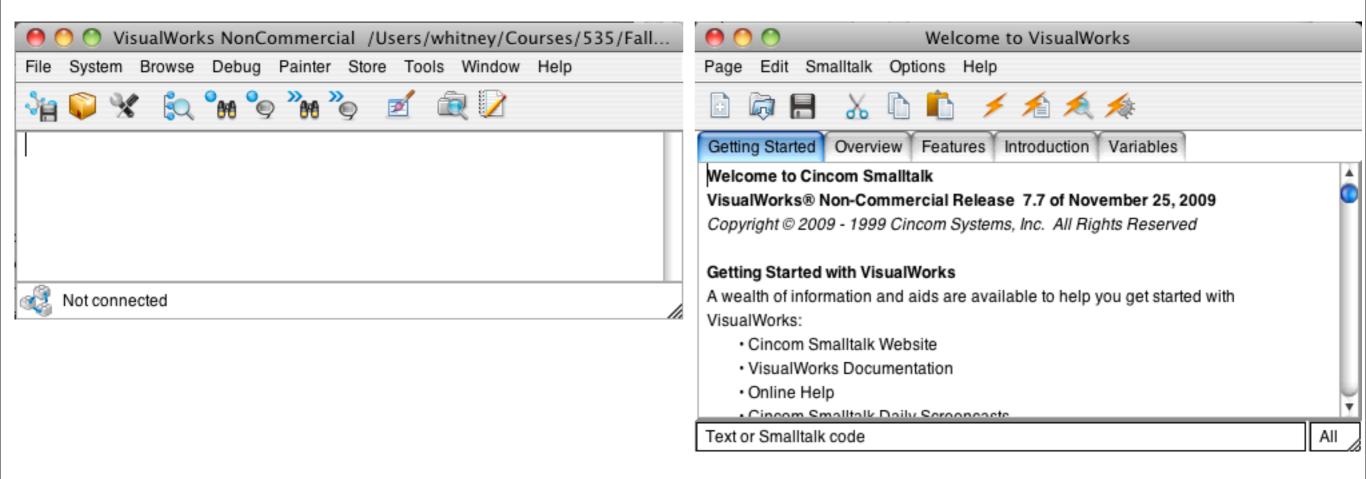

## Demo